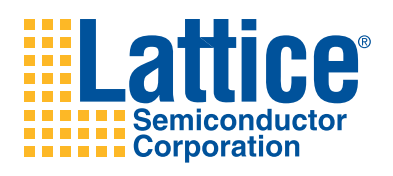

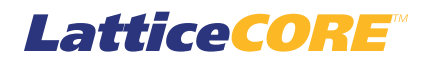

**2D FIR Filter IP Core User's Guide**

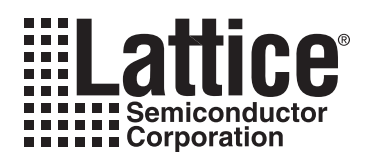

## **Table of Contents**

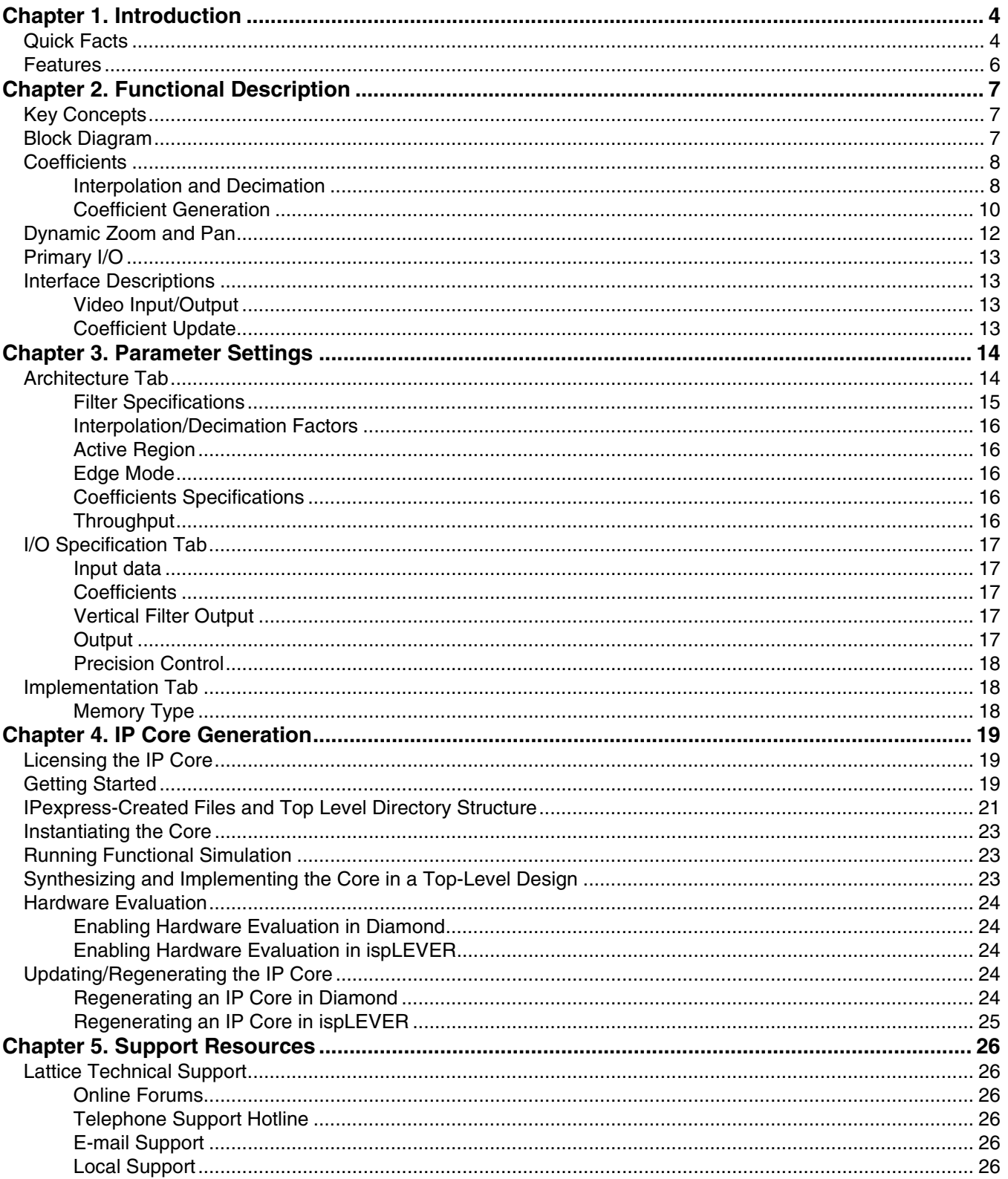

© 2010 Lattice Semiconductor Corp. All Lattice trademarks, registered trademarks, patents, and disclaimers are as listed at www.latticesemi.com/legal. All other brand<br>or product names are trademarks or registered trademark

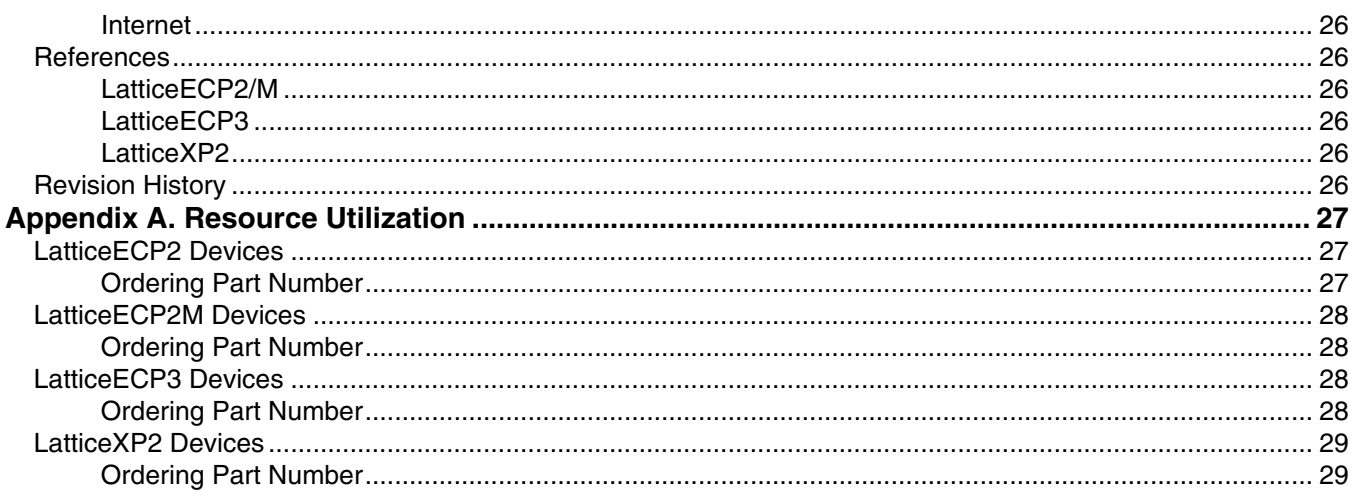

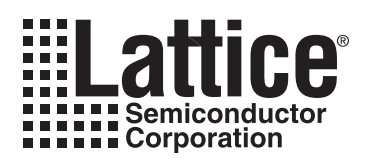

<span id="page-3-0"></span>The 2D FIR Filter IP core performs real-time 2D convolution of windowed portions of incoming video frames with coefficient matrices held in internal memory. Its flexible architecture supports a wide variety of filtering operations on LatticeECP2™, LatticeECP2M™, LatticeECP3™ and LatticeXP2™ devices. The highly parameterized design takes advantage of the embedded DSP blocks available in Lattice FPGAs. A simple I/O handshake makes the core suitable for either streaming or bursty input video data. Coefficients may be set at compile time, or updated in system via a simple memory interface.

### <span id="page-3-1"></span>**Quick Facts**

[Table 1-1](#page-3-2) through [Table 1-4](#page-5-1) give quick facts about the 2D FIR Filter IP core for LattceECP2, LatticeECP2M, LatticeECP3, and LatticeXP2 devices.

#### <span id="page-3-2"></span>*Table 1-1. 2D FIR Filter Quick Facts for LatticeECP2*

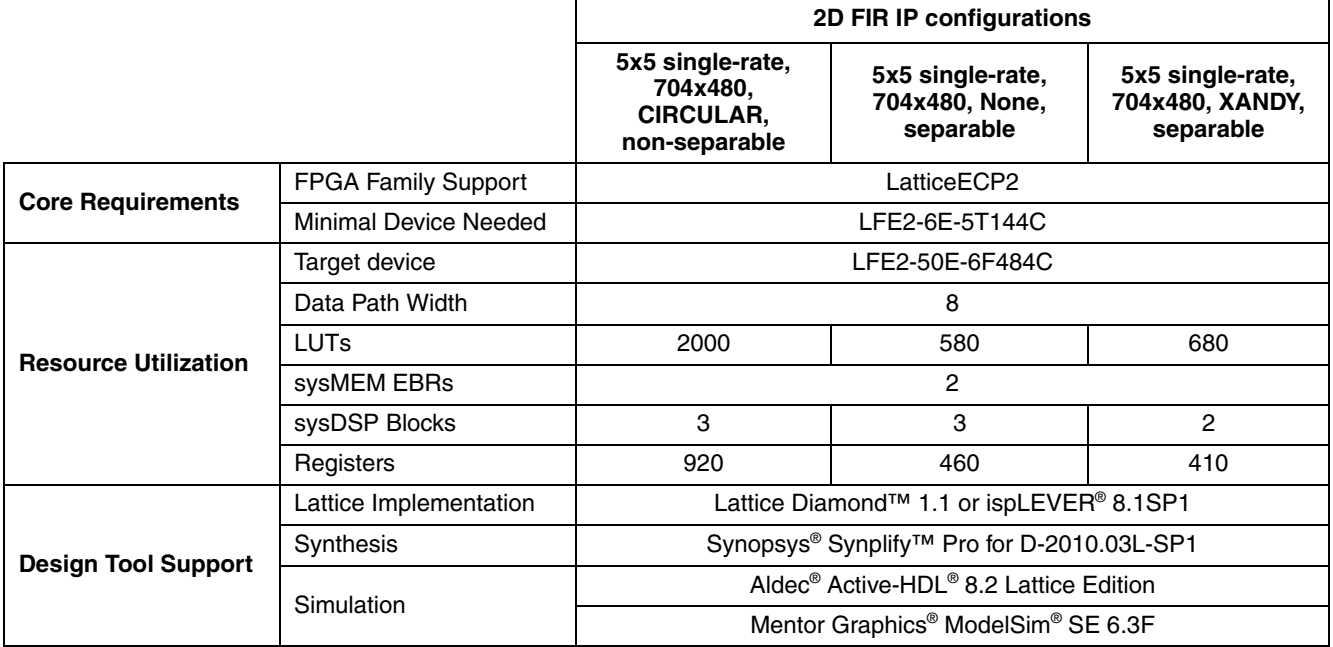

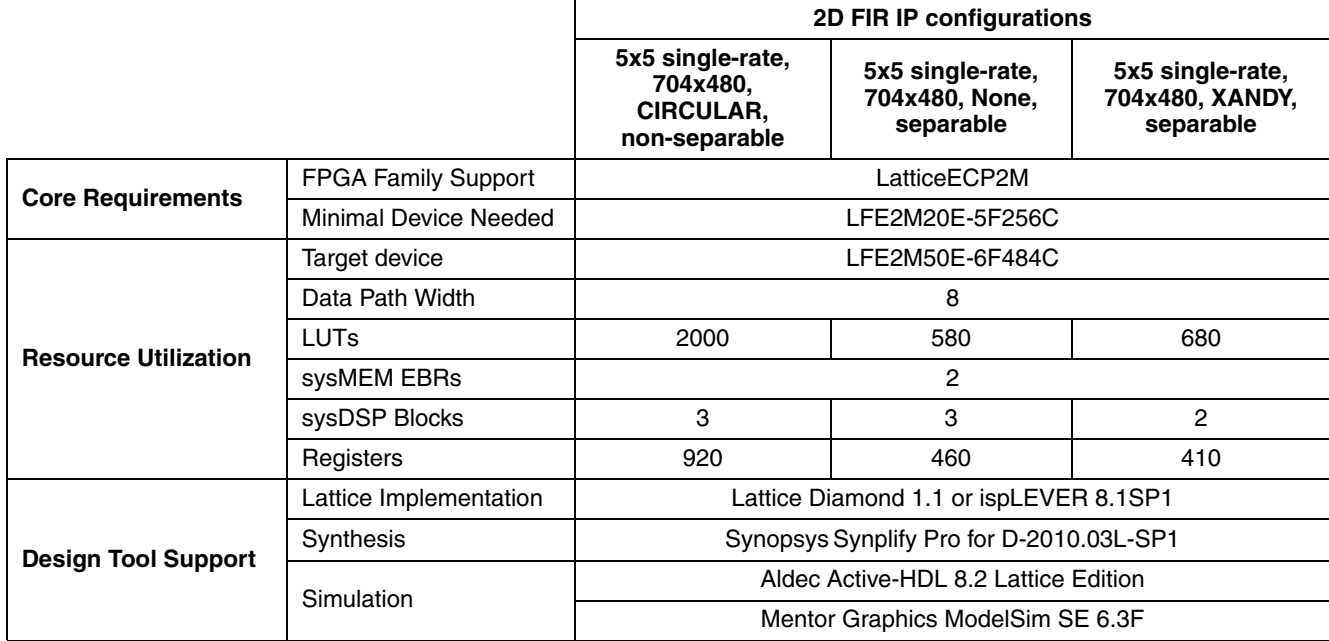

#### *Table 1-2. 2D FIR Filter Quick Facts for LatticeECP2M*

#### *Table 1-3. 2D FIR Filter Quick Facts for LatticeECP3*

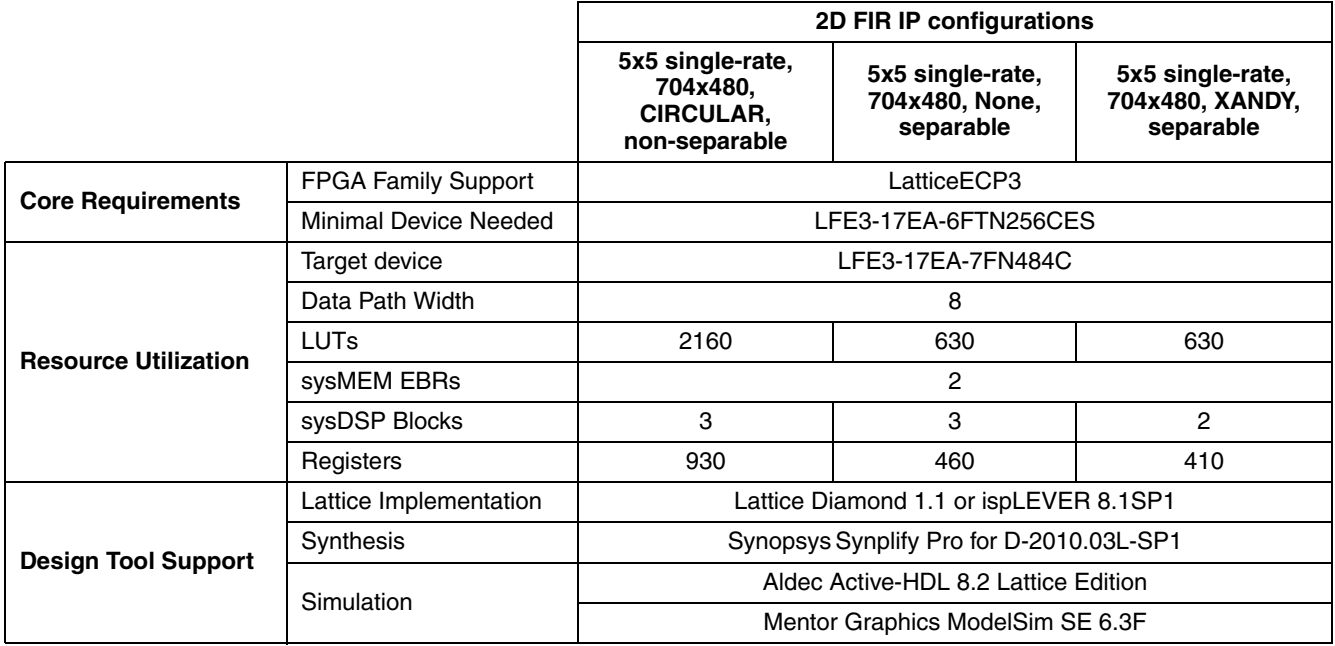

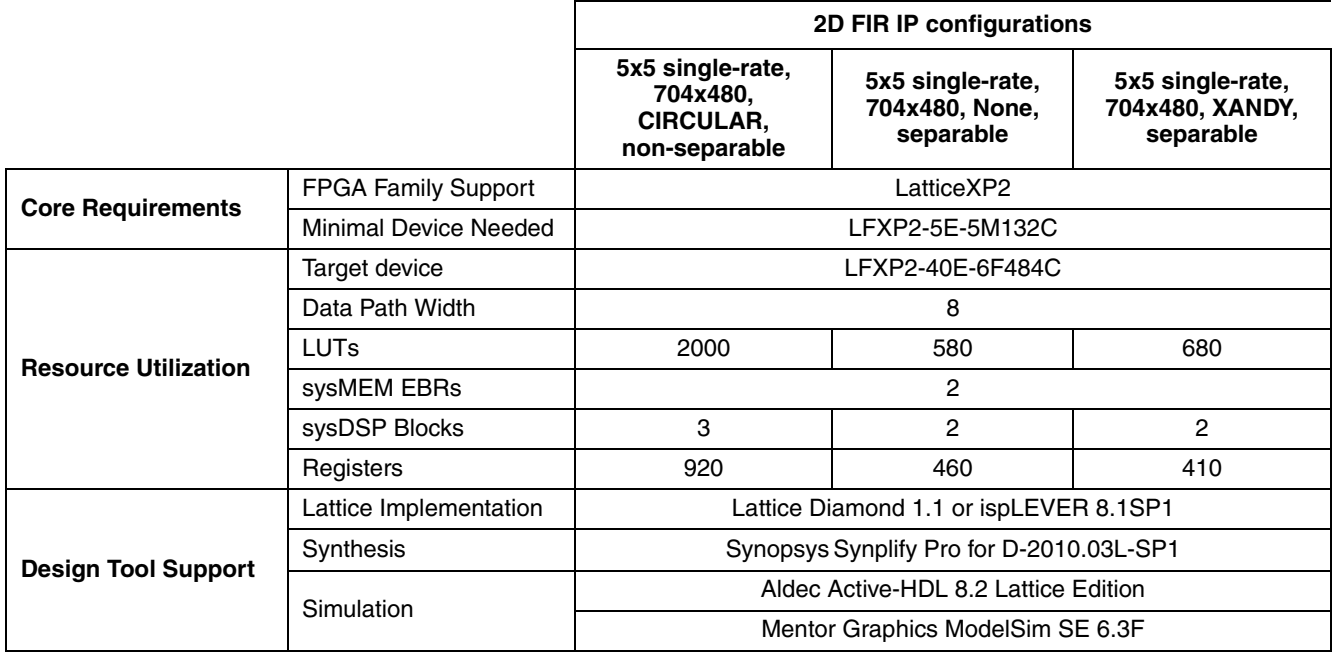

#### <span id="page-5-1"></span>*Table 1-4. 2D FIR Filter Quick Facts for LatticeXP2*

### <span id="page-5-0"></span>**Features**

- Single color plane
- Single-rate, interpolating, and decimating filter configurations
- Input frame size set at compile-time
- Static or dynamic zoom and pan
- User-specified 2D convolution kernel
- Separable and non-separable kernel support
- Kernel symmetry optimization
- Updatable coefficients

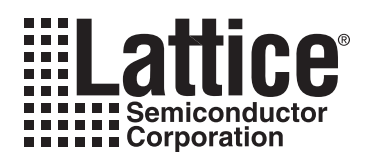

# <span id="page-6-0"></span>**Functional Description**

*Chapter 2:*

## <span id="page-6-1"></span>**Key Concepts**

Two-dimensional video filtering is the process of producing pixels in an output frame using the values of pixels in an input frame by calculating each new pixel value as a weighted sum of nearby original pixel values. The number of original pixel values and their weights depends on the filtering algorithm employed. The set of weights is referred to as the "filter kernel" or "coefficient set". Coefficient values depend on the type of filtering operation required.

Interpolating filters insert new pixels in between the pixels in the incoming frame and calculate their values using original pixel values. In general, including more original pixels in the calculation results in a higher quality result, but requires more FPGA resources. Conversely, decimating filters drop unneeded input pixels. Output pixel values are calculated using all the original pixel values in the convolution window. The Lattice 2D FIR Filter IP core allows different interpolation and decimation factors for the horizontal and vertical dimensions.

### <span id="page-6-2"></span>**Block Diagram**

The high-level architecture of the 2D FIR Filter IP core is shown in [Figure 2-1](#page-6-3).

<span id="page-6-3"></span>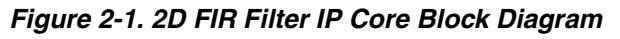

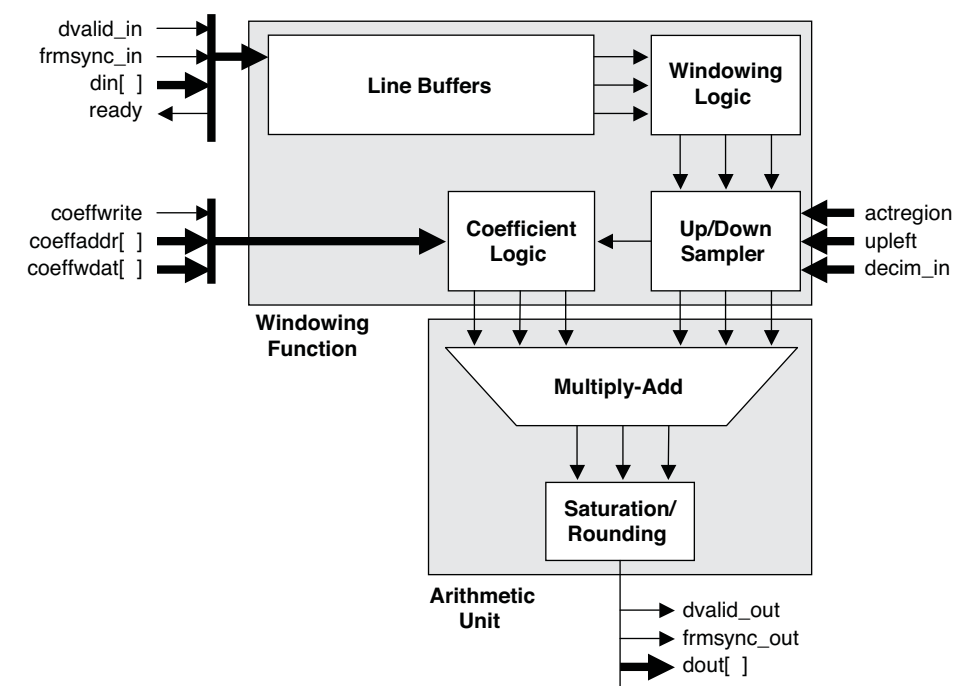

Input data is stored in line buffers, then passed to windowing logic for edge mode handling and data alignment. Next, the up/down sampler decides which pixels, new and existing, will appear in the output frame, and fetches the appropriate coefficients from memory (more details in the section ["Coefficients" on page 8\)](#page-7-0). Optional control inputs allow real-time specification of the portion of the input frame used to generate output pixels (referred to as the "active region"), as well the down-sampling (decimation) factor. Coefficient values may also be updated dynamically. The combination of updatable active region, decimation factor, and coefficient values provides dynamic zoom and pan capability.

Windowed data and coefficients are sent to the arithmetic unit, which multiplies the data values by their corresponding coefficients and sums the multiplication results. Depending on the configuration of the core, the multiplyadd operations may be distributed over several clock cycles, saving arithmetic resources.

### <span id="page-7-0"></span>**Coefficients**

The 2D-FIR Filter works by walking a window of fixed size (specified at compile time) through the incoming video frame, illustrated in [Figure 2-2](#page-7-2).

<span id="page-7-2"></span>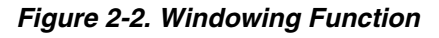

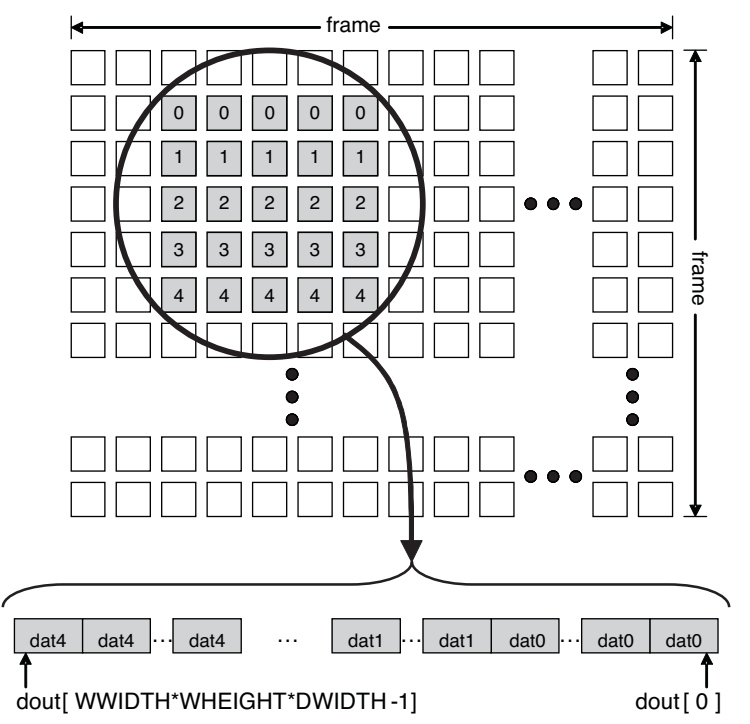

Each pixel value is multiplied by a corresponding coefficient. The memory location of the coefficient for a given pixel is determined by the window dimensions, the interpolation or decimation values, and, perhaps, the symmetry and separability of the coefficient set, as well as the minimum interval between input samples.

### <span id="page-7-1"></span>**Interpolation and Decimation**

Interpolation is the process of expanding the size of an image by inserting new pixels between existing ones and calculating their values using the values of nearby existing pixels. The concept is illustrated in [Figure 2-3.](#page-8-0)

#### <span id="page-8-0"></span>*Figure 2-3. Interpolation Example*

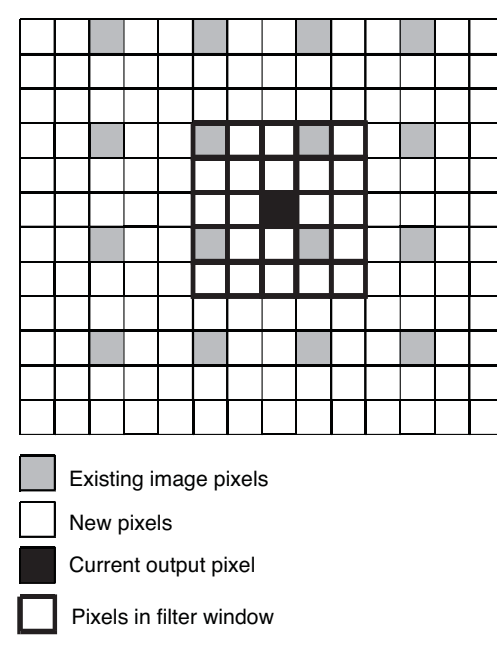

In the example illustrated in [Figure 2-3,](#page-8-0) nine output pixels are generated for every input pixel (the interpolation factor is 3). The example 5-by-5 filter window would normally require 25 multiply-accumulate operations to compute the value of a single output pixel, but because there are only four existing pixels in the window, only four multiplyaccumulates are needed. The windowing module, then, outputs the four values needed for calculating a particular output pixel, along with their corresponding filter coefficient values. The subset of the kernel coefficients needed is dependent on the position, or phase, of the output pixel, making this a "polyphase" interpolator.

All coefficients for each phase of a polyphase interpolator occupy a single row in coefficient memory. For the configuration illustrated, there will be nine coefficient memory rows, each with four coefficient values. **The coefficient address is the concatenation of the row and column addresses.**

Decimation is the inverse operation. All input pixel values are shifted into the windowing module's line buffers, but output data and coefficient values are generated only every DECIMY rows and DECIMX columns. For decimating filters, optimization is possible in the follow-on arithmetic units, since processing is allowed to span multiple clock cycles. The number of clock cycles available for processing is DECIMY\*DECIMX. The coefficients for each clock cycle occupy a single memory row. A scaler down-sampling by 3 in both X and Y will have 9 rows of coefficient memory.

A further optimization is possible for decimating filters using the MULTICYCLE parameter, configured in the IPexpress™ GUI by the "Minimum input interval" setting. Setting this value to the minimum number of clock cycles between input pixel values allows the output pixel calculation to be spread over more clock cycles, further reducing arithmetic resource requirements. The number of clock cycles available for filter calculations is DECIMY\*DEC-IMX\*MULTICYCLE, and the coefficient memory will have that number of memory rows.

#### <span id="page-9-0"></span>**Coefficient Generation**

The coeffgen.tcl script in the \$ip\_install/scripts directory will map a coefficient set to appropriate memory locations based on a number of input parameters. Two files are needed: a parameter file and a coefficient file. The format for the parameter file is as follows:

```
windowwidth=5
windowheight=5
separable=0
symmetry=0
x eq y=0interpx=2
interpy=2
decimxmin=1
decimymin=1
multicycle=1
coefffile=path_to_coefficient_file
coefftype=Floating point
ctype=UNSIGNED
cwidth=8
cpoints=8
filter_type=GAUSSIAN
param=1.5
```
windowwidth and windowheight define the window dimensions. separable is 1 for separable kernels, 0 otherwise. symmetry values are: 0 for NONE; 1 for XONLY; 2 for YONLY; 3 for XANDY.

interpx and interpy are the horizontal and vertical interpolation factors (1 means no interpolation). decimxmin and decimymin are the minimum decimation factors (for dynamically alterable decimation factors, the minimum values determine the memory mapping; for fixed decimation, these are simply the decimation values). multicycle is the minimum number of clock cycles between input pixels.coefffile is the path to the coefficient input file. coefftype is the data type of the coefficients in the input file (currently, only Floating point is supported). ctype is SIGNED or UNSIGNED. cwidth is the number of bits in the output coefficients. cpoints is the number of bits to the right of the binary point in the output coefficients. filter type may be either CUSTOM, GAUSSIAN, LANCZOS, or BICUBIC. CUSTOM means the values are read from an input file; otherwise, they are generated by the script. The meaning of param depends on the filter type. The meaning of param depends on the filter type, as discussed below:

• GAUSSIAN kernel values (in each dimension) are calculated as follows:

$$
G(x) = \frac{e^{-\frac{X^2}{2\sigma^2}}}{\sqrt{2\sigma^2}}
$$

• LANCZOS kernel values (in each dimension) are calculated as follows:

$$
L(x) = sinc(x) sinc(x/a)
$$

• BICUBIC kernel values are set as follows:

$$
W(x) = \begin{cases} (a+2)|x|^3 - (a+3)|x|^2 + 1 & \text{for } |x| \le 1\\ a|x|^3 - 5a|x|^2 + 8a|x| - 4a & \text{for } 1 < |x| < 2\\ 0 & \text{otherwise} \end{cases}
$$

The parameter param sets the value of *a*. Common values are -.5 and -.75.

For custom coefficient sets, the input coefficient file is specified using a coefficients file. The coefficients file is a text file with one coefficient per line. Also,the coefficient sets file must contain all the coefficients, even if the coefficient sets is symmetric.

For non-separable filter, the coefficient sets must be arranged by zigzag order.

An example coefficient sets file in decimal format, 5x5 non-separable filter is given below:

0.0481 0.0936 0.1169 0.0936 0.0481 0.0936 0.1824 0.2278 0.1824 0.0936 0.1169 0.2278 0.2844 0.2278 0.1169 0.0936 0.1824 0.2278 0.1824 0.0936 0.0481 0.0936 0.1169 0.0936 0.0481 For separable filters, the horizontal vector is first, followed by the vertical vector. 0.2193

0.4271 0.5333 0.4271 0.2193 0.2193 0.4271 0.5333 0.4271 0.2193

The command line for executing coeffgen.tcl is

>> tclsh coeffgen.tcl –lpc lpcFile –txt txtFile –map mapFile

where:

- lpcFile is the path to the parameter file,
- txtFile is the path to an output text file containing the filter coefficients, and

• mapFile is the path to an output file containing the coefficient memory map.

The lpcFile argument is required. The txtFile is in a format appropriate for use as the "Coefficients file" input in the 2D-FIR Filter IPexpress GUI for coefficient memory initialization. The IP generation scripts provide the memory mapping function. The mapFile contains row addresses and coefficient values after memory mapping is performed. The intended use is as a guide for in-system loading of coefficients via the coefficient update bus.

### <span id="page-11-0"></span>**Dynamic Zoom and Pan**

The 2D FIR Filter may be configured to allow the user to dynamically alter the decimation factors, as well as the coordinates of the active region of the input frame. The combination enables a dynamic zoom and pan capability.

With dynamic decimation enabled at core generation time, two optional ports become available: decimx\_in and decimy\_in. The values on these ports determine the 2D FIR Filter's decimation factors. The effective decimation factor will be 1 greater than the port value. The maximum decimation factors selected in the 2D FIR Filter's IPexpress GUI determine the size of the ports.

For decimating filters, the minimum decimation factors determine the number of multipliers that will be available in the hardware. For example, a 5x5 non-symmetric, non-separable kernel must perform 25 multiplies per output. However, if the decimation factors will always be at least 2, there will be at least 4 clock cycles available to calculate an output pixel value. The number of multipliers required will be ceil (25/4), or 7. For interpolating filters, the number of multipliers is a function of the interpolation factors and window size.

The active region concept is illustrated in [Figure 2-4](#page-11-1).

#### <span id="page-11-1"></span>*Figure 2-4. Active Region*

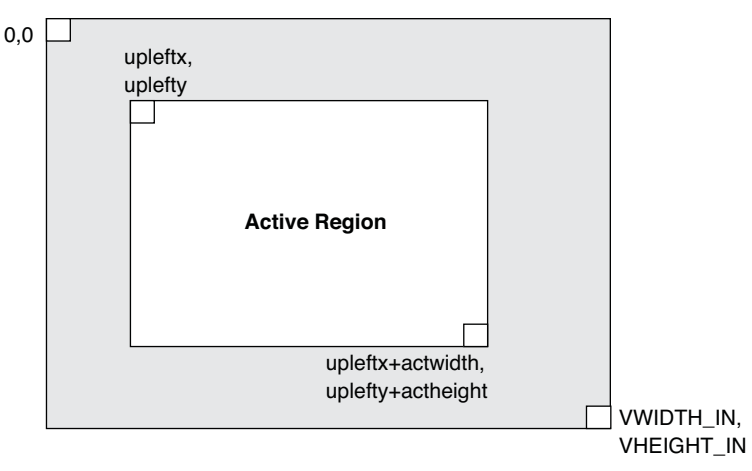

The upleftx and uplefty ports set the coordinates of the first pixel in the input frame that will have a corresponding pixel in the output frame. The actwidth and actheight ports determine the region of pixels in the input frame that will have corresponding pixels in the output frame. For example, if the scaling factors in X and Y are 3/2, in order to maintain a constant frame size from input to output, the active region must be 2/3 the width and height of the input frame. The interpolation/decimation factors and the active region dimensions define the zoom characteristics of the scaler. The upleft coordinates provide the pan capability. All three sets of inputs – upleft, active region, and decimation factors – are synchronized internally and delivered to the core logic at the appropriate time to avoid anomalies when moving from frame to frame.

### <span id="page-12-0"></span>**Primary I/O**

*Table 2-1. Primary I/O*

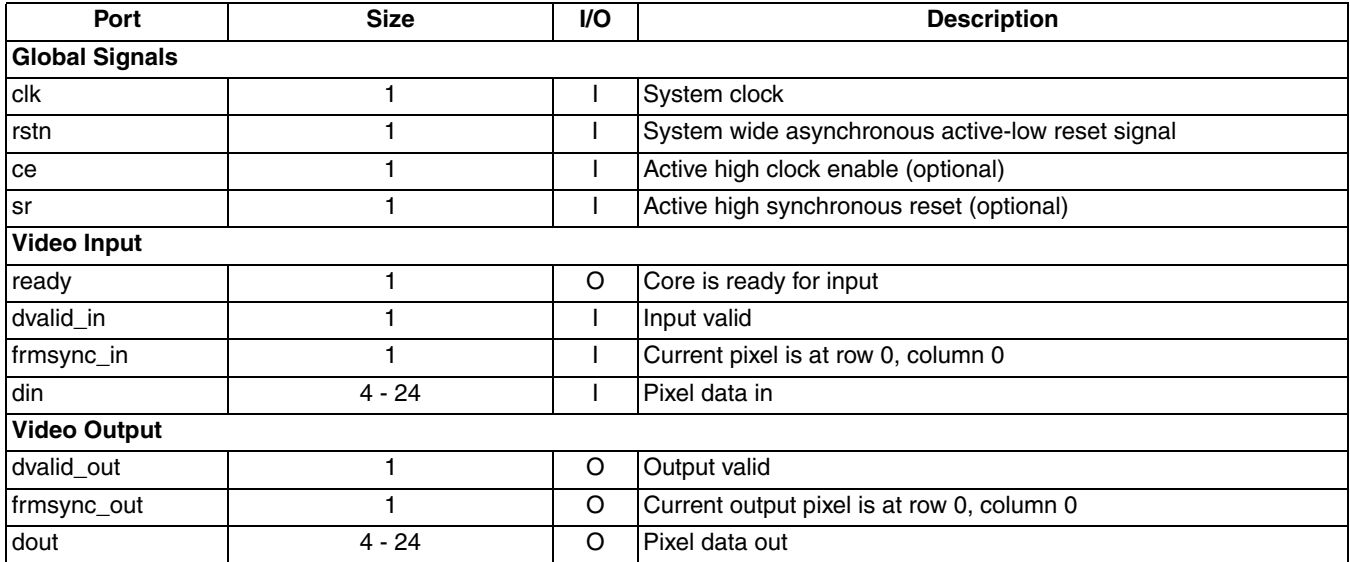

### <span id="page-12-1"></span>**Interface Descriptions**

### <span id="page-12-2"></span>**Video Input/Output**

The 2D FIR Filter uses a simple handshake to pass pixel data into the core. The core asserts its ready output when it is ready to receive data. When the driving module has data to give the core, it drives the core's dvalid in port to a '1' synchronously with the rising edge of the clk signal, providing the input pixel data on port din. The frmsync\_in input should be driven to a '1' during the clock cycle when the first pixel of the first row in the incoming video frame is active.

Correspondingly, dvalid out is active when valid output pixel data is available on dout, and frmsync out marks the first pixel, first row of the output video frame.

*Note: Output data for interpolating or decimating filter configurations can be quite bursty. Within a row, output pixels emerge in clusters whose size is determined by the interpolation and decimation factors. The spacing of the clusters may depend on the input data rate. During interpolated rows, the core de-asserts its ready signal, since it uses data already in the line buffers to calculate output pixel rows. Also, during interpolated rows, output data emerges at as high a rate as possible (for given interpolation values), not limited by the input data rate. When using the 2D-FIR Filter IP core in a system with continuously streaming data, FIFOs may be required to remove the burstiness from the data flow.*

### <span id="page-12-3"></span>**Coefficient Update**

The optional coefficient update port provides a write-only capability for modifying coefficient values. The port is synchronous with the rising edge of clk. To write a coefficient, set coeffwrite to '1', coeffaddr to the concatenated row/column address of the coefficient to be written, and set coeffwdat to the value to be written.

If the core was configured with double coefficient memories, all write operations affect only the standby memory, and the active coefficient values are not affected. To make the standby coefficient set active, set the coeffswap input to a '1'. The coeffswap pending output will be a '1' on the next clock cycle, and remain in that state until the active/standby swap occurs (sometime during the next frame).

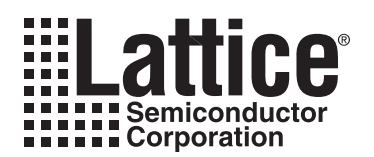

## <span id="page-13-0"></span>**Parameter Settings**

The IPexpress tool is used to create IP and architectural modules in the Diamond or ispLEVER software. Refer to ["IP Core Generation" on page 19](#page-18-3) for a description of how to generate the IP.

The 2D FIR IP core can be customized to suit a specific application by adjusting parameters prior to core generation. Since the values of some parameters affect the size of the resultant core, the maximum value for these parameters may be limited by the size of the target device.

[Table 3-1](#page-13-2) provides the list of user configurable parameters for the 2D FIR IP core.

<span id="page-13-2"></span>*Table 3-1. 2D FIR Filter IP Core Parameters.*

| <b>Parameter</b>                    | Range                              | <b>Default</b>  |
|-------------------------------------|------------------------------------|-----------------|
| Data Input Width                    | $4 - 24$                           | 8               |
| Video Frame Width                   | 100-2000                           | 704             |
| Video Frame Height                  | 100-1200                           | 480             |
| Coefficients Width                  | $4 - 24$                           | 8               |
| Coefficients Type                   | SIGNED or UNSIGNED                 | <b>UNSIGNED</b> |
| <b>Filtering Window Width</b>       | 1-31                               | 3               |
| <b>Filtering Window Height</b>      | $1 - 31$                           | 3               |
| Edge Mode                           | VALUE, COPY, MIRROR                | <b>COPY</b>     |
| Edge Value                          | $0 - (1 < CDWIDTH) - 1$            |                 |
| Horizontal Interpolation Factor     | 1 - WWIDTH                         | 1               |
| Vertical Interpolation Factor       | 1 - WHEIGHT                        |                 |
| <b>Horizontal Decimation Factor</b> | 1 - WWIDTH                         |                 |
| <b>Vertical Decimation Factor</b>   | 1 - WHEIGHT                        |                 |
| Multi Cycle                         | $1 - 31$                           |                 |
| Separable Filter Kernel             | $0$ or $1$                         | 0               |
| <b>Symmetry Type</b>                | NONE, XONLY, YONLY, XANDY/CIRCULAR | <b>NONE</b>     |
| <b>Updatable Coefficients</b>       | $0$ or $1$                         | 0               |
| Coefficients Type                   | REG, ROM, RAM                      | <b>REG</b>      |

### <span id="page-13-1"></span>**Architecture Tab**

The Architecture tab, shown in [Figure 3-1,](#page-14-1) provides settings for video frame and window parameters, coefficients, scaling factors, and windowing function implementation options.

#### **Lattice Semiconductor Contract Contract Contract Contract Contract Contract Contract Contract Contract Contract Contract Contract Contract Contract Contract Contract Contract Contract Contract Contract Contract Contract C**

#### <span id="page-14-1"></span>*Figure 3-1. Architecture Tab*

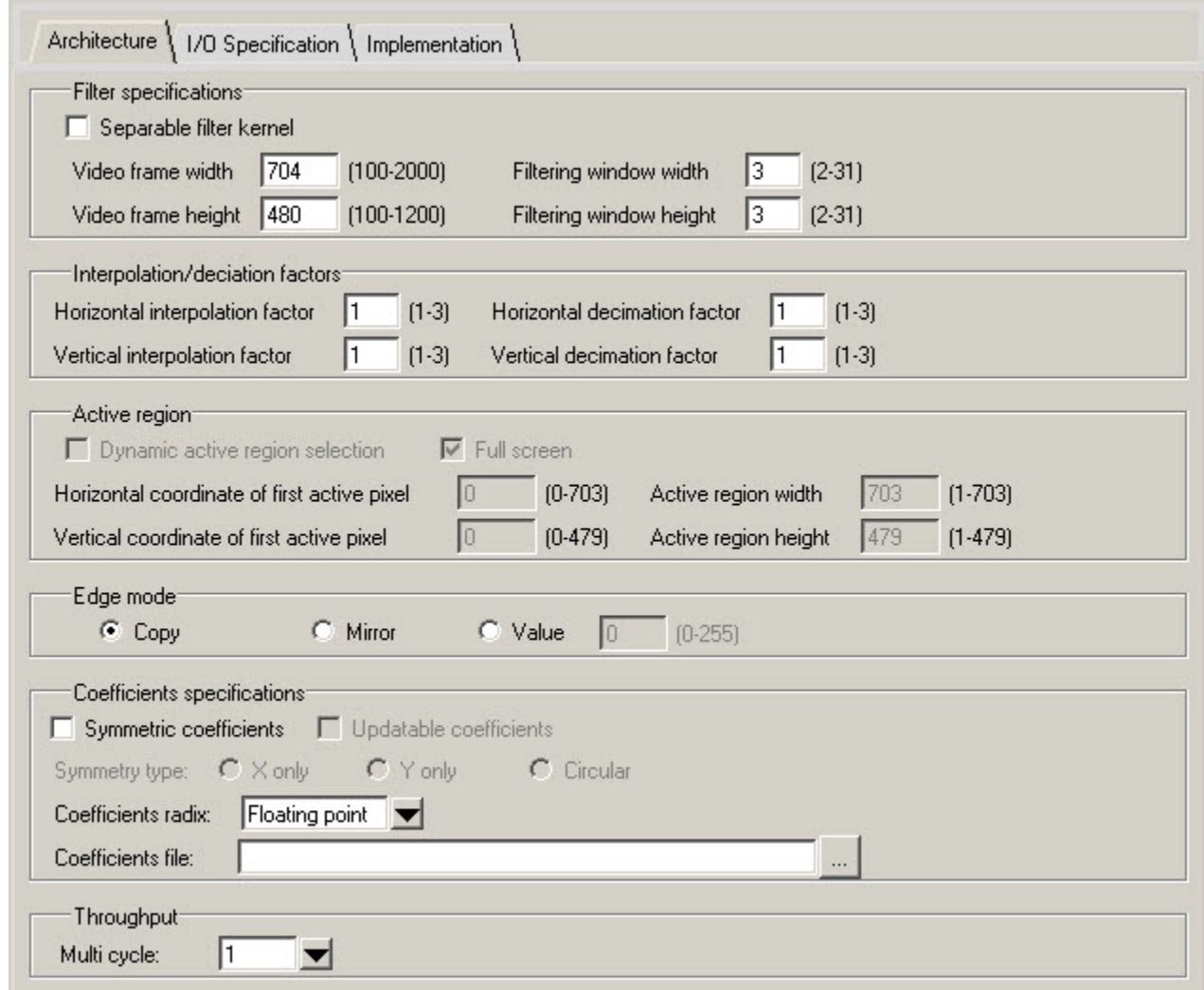

#### <span id="page-14-0"></span>**Filter Specifications**

This section provides settings that define the input frame size, and whether the filter kernel is separable.

#### **Separable Filter Kernel**

This checkbox determines whether the filter kernel is separable.

#### **Video Frame Width**

This parameter defines the input video frame size width.

#### **Video Frame Height**

This parameter defines the the input video frame size height.

#### **Filtering window width**

This parameter defines the size of the filtering window width.

#### **Filtering window height**

This parameter defines the size of the filtering window height.

#### <span id="page-15-0"></span>**Interpolation/Decimation Factors**

#### **Horizontal interpolation factor**

This parameter provide the settings horizontal interpolation.

#### **Vertical interpolation factor**

This parameter provide the settings vertical interpolation.

**Horizontal** and **Vertical decimation** provide the decimation factors for fixed decimation.

### <span id="page-15-1"></span>**Active Region**

#### **Dynamic active region**

This checkbox enables/disables the dynamic active region feature.

#### **Full screen**

This checkbox automatically sets the active region to the full frame size. Unchecking it allows a user-defined active region.

#### <span id="page-15-2"></span>**Edge Mode**

This section selects between Copy (use the value of the pixels at the edge); Mirror (use the values of pixels the same distance from the edge); and Value (use a fixed value for pixels straddling the boundary).

#### <span id="page-15-3"></span>**Coefficients Specifications**

#### **Symmetric coefficients**

This checkbox enables selection of the coefficient symmetry type.

#### **Updatable coefficients**

This checkbox allows in-system setting of coefficient memory.

#### **Symetry Type**

if symmetry is set, optimization reduces the number of multiplications that need to be performed in the hardware. Horizontal coefficient is symmetric if Xonly is set. Vertical coefficient is symmetric if Yonly is set. Both horizontal and vertical coefficients are symmetric if Circular is set for non-separable filter or XandY is set for separable filter.

#### **Coefficients radix**

The coefficient values in the file can be in any radix (decimal, hexadecimal or binary) selected by the user. For hexadecimal and binary radices, the numbers must be represented in twos complement form.

For floating point radix, the core will quantize the coefficient sets to integer according to the coefficient width and binary point. For decimal, hex and binary radix, user must provide the quantized coefficients value.

For hex format, the quantized coefficients values must not be greater than the width of coefficients. Such as, if the signed coefficient width is 9, then the hex value can only be 0xx or 1xx. The GUI does not accept Fxx.

For binary format, the length of coefficients value must not be greater than the width of coefficients also.

#### **Coefficients file**

This parameter provides coefficient initialization values.

#### <span id="page-15-4"></span>**Throughput**

#### **Multi cycle**

This parameter is the minimum number of clock cycles between input samples. For certain configurations, resource optimization is possible when this number is greater than 1. This does not apply for interpolating filters.

### <span id="page-16-0"></span>**I/O Specification Tab**

The I/O Specification tab, shown in [Figure 3-2,](#page-16-5) provides settings for pixel data and coefficient widths, coefficient data type, coefficient binary point, and rounding mode.

#### <span id="page-16-5"></span>*Figure 3-2. I/O Specification Tab*

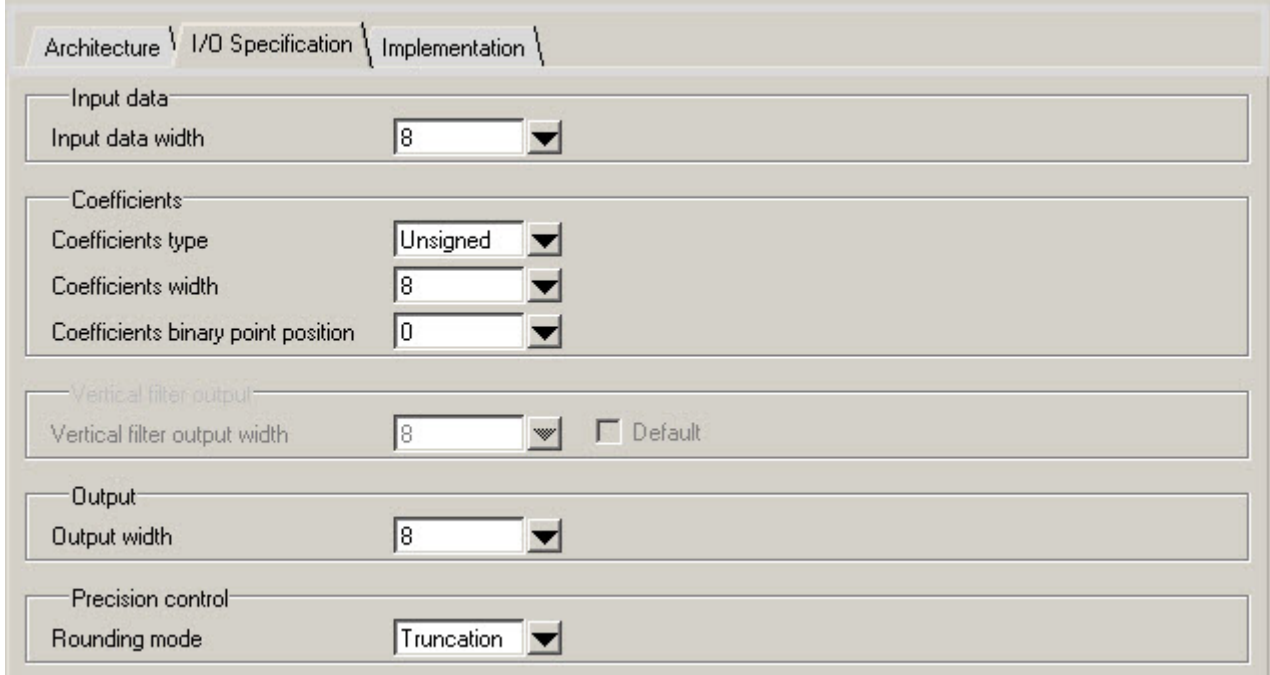

#### <span id="page-16-1"></span>**Input data**

#### **Input data width**

This parameter sets the width of the incoming pixel values.

#### <span id="page-16-2"></span>**Coefficients**

#### **Coefficients type**

This parameter may be set to either UNSIGNED or SIGNED.

#### **Coefficients width**

This parameter sets the bit width of the coefficients.

#### **Coefficients binary point position**

This parameter determines the number of bits in the fractional part of the coefficient.

#### **Rounding mode**

This parameter selects between Truncation, Normal (away from zero), and Convergent rounding.

#### <span id="page-16-3"></span>**Vertical Filter Output**

#### **Vertical filter output width**

This parameter sets the size of the vertical filter output for separable filters. Setting the output to values greater than the input data width increases precision at the expense of area.

### <span id="page-16-4"></span>**Output**

#### **Output width**

This parameter sets the output data width.

### <span id="page-17-0"></span>**Precision Control**

#### **Rounding mode**

This parameter selects between Truncation, Normal, and Convergent Rounding.

### <span id="page-17-1"></span>**Implementation Tab**

The Implementation tab, shown in [Figure 3-3,](#page-17-3) provides settings for optional ports and synthesis constraints.

#### <span id="page-17-3"></span>*Figure 3-3. Implementation Tab*

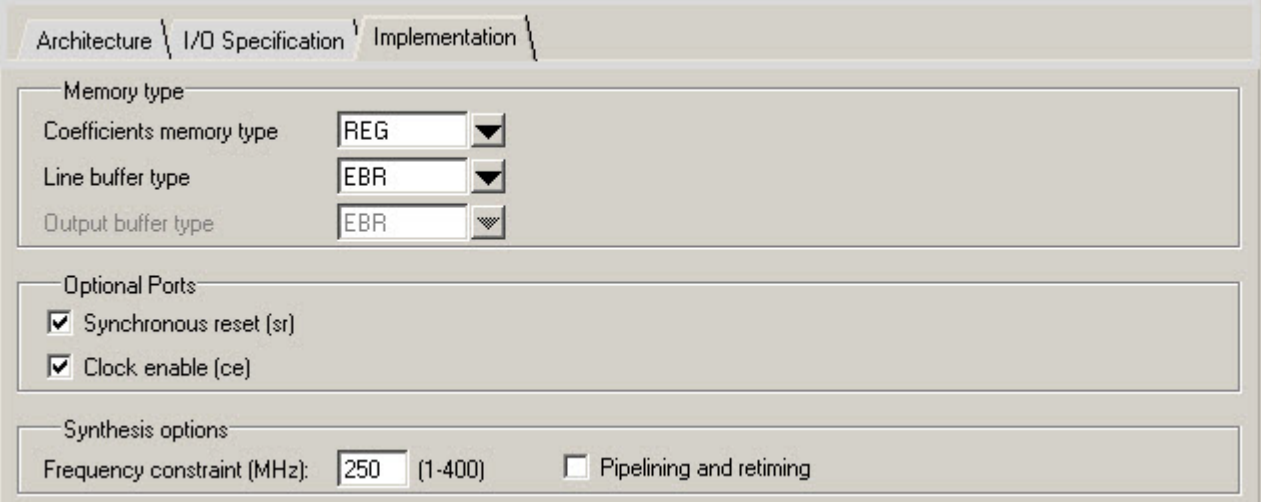

#### <span id="page-17-2"></span>**Memory Type**

#### **Coefficient memory type**

This parameter selects between REG (register), RAM, and ROM.

#### **Input buffer type**

This parameter selects EBR or distributed RAM for the line buffers.

#### **Output buffer type**

This parameter selects EBR or distributed RAM for the output buffer (only for decimation filters).

#### **Optional Ports**

Checkboxes are provided for optional **synchronous reset** and **clock enable** ports.

#### **Synthesis Options**

#### **Frequency constraint**

This parameter sets the required clock frequency in MHz.

#### **Pipelining and retiming**

This parameter turns these options on in the core generation script. The two options are only valid in the core generation.

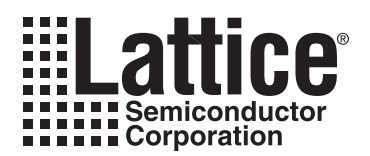

## <span id="page-18-3"></span><span id="page-18-0"></span>**IP Core Generation**

This chapter provides information on how to generate the 2D FIR Filter IP core using the Diamond or ispLEVER software IPexpress tool, and how to include the core in a top-level design.

### <span id="page-18-1"></span>**Licensing the IP Core**

An IP core- and device-specific license is required to enable full, unrestricted use of the 2D FIR Filter IP core in a complete, top-level design. Instructions on how to obtain licenses for Lattice IP cores are given at:

<http://www.latticesemi.com/products/intellectualproperty/aboutip/isplevercoreonlinepurchas.cfm>

Users may download and generate the 2D FIR Filter IP core and fully evaluate the core through functional simulation and implementation (synthesis, map, place and route) without an IP license. The 2D FIR Filter IP core also supports Lattice's IP hardware evaluation capability, which makes it possible to create versions of the IP core that operate in hardware for a limited time (approximately four hours) without requiring an IP license. See ["Hardware](#page-23-0)  [Evaluation" on page 24](#page-23-0) for further details. However, a license is required to enable timing simulation, to open the design in the Diamond or ispLEVER EPIC tool, and to generate bitstreams that do not include the hardware evaluation timeout limitation.

### <span id="page-18-2"></span>**Getting Started**

The 2D FIR Filter IP core is available for download from the Lattice IP Server using the IPexpress tool. The IP files are automatically installed using ispUPDATE technology in any customer-specified directory. After the IP core has been installed, the IP core will be available in the IPexpress GUI dialog box shown in [Figure 4-1](#page-19-0).

The IPexpress tool GUI dialog box for the 2D FIR Filter IP core is shown in [Figure 4-1](#page-19-0). To generate a specific IP core configuration the user specifies:

- **Project Path** Path to the directory where the generated IP files will be located.
- **File Name** "username" designation given to the generated IP core and corresponding folders and files.
- **(Diamond) Module Output**  Verilog or VHDL.
- **(ispLEVER) Design Entry Type** Verilog HDL or VHDL.
- **Device Family** Device family to which IP is to be targeted (e.g. Lattice ECP2M, LatticeECP3, etc.). Only families that support the particular IP core are listed.
- **Part Name** Specific targeted part within the selected device family.

<span id="page-19-0"></span>*Figure 4-1. IPexpress Dialog Box (Diamond Version)*

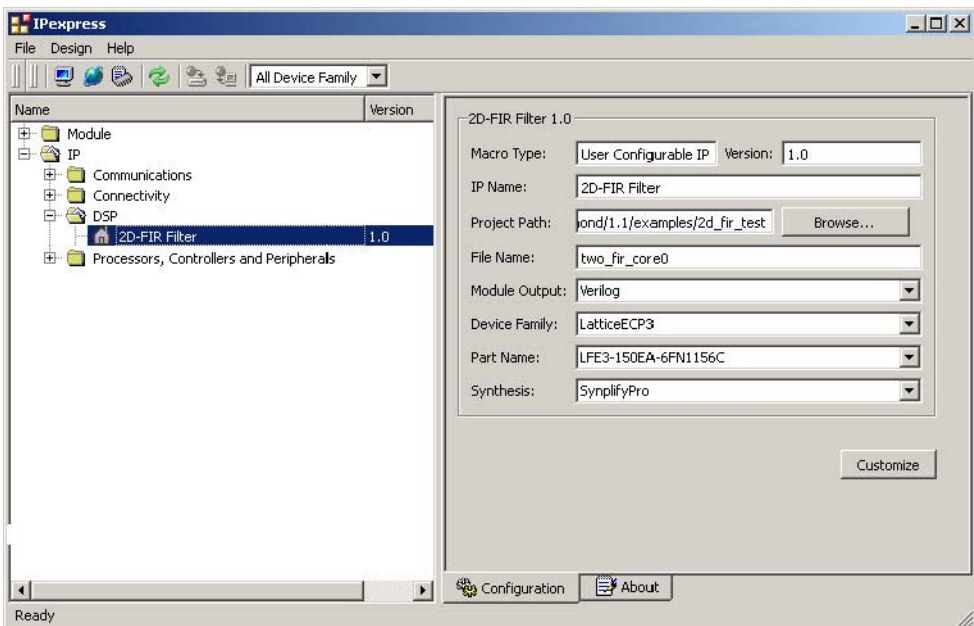

Note that if the IPexpress tool is called from within an existing project, Project Path, Module Output (Design Entry in ispLEVER), Device Family and Part Name default to the specified project parameters. Refer to the IPexpress tool online help for further information.

To create a custom configuration, the user clicks the **Customize** button in the IPexpress tool dialog box to display the 2D FIR Filter IP core Configuration GUI, as shown in [Figure 4-2](#page-20-1). From this dialog box, the user can select the IP parameter options specific to their application. Refer to "Parameter Settings" on page 136 for more information on the 2D FIR Filter IP core parameter settings.

<span id="page-20-1"></span>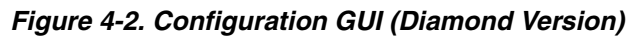

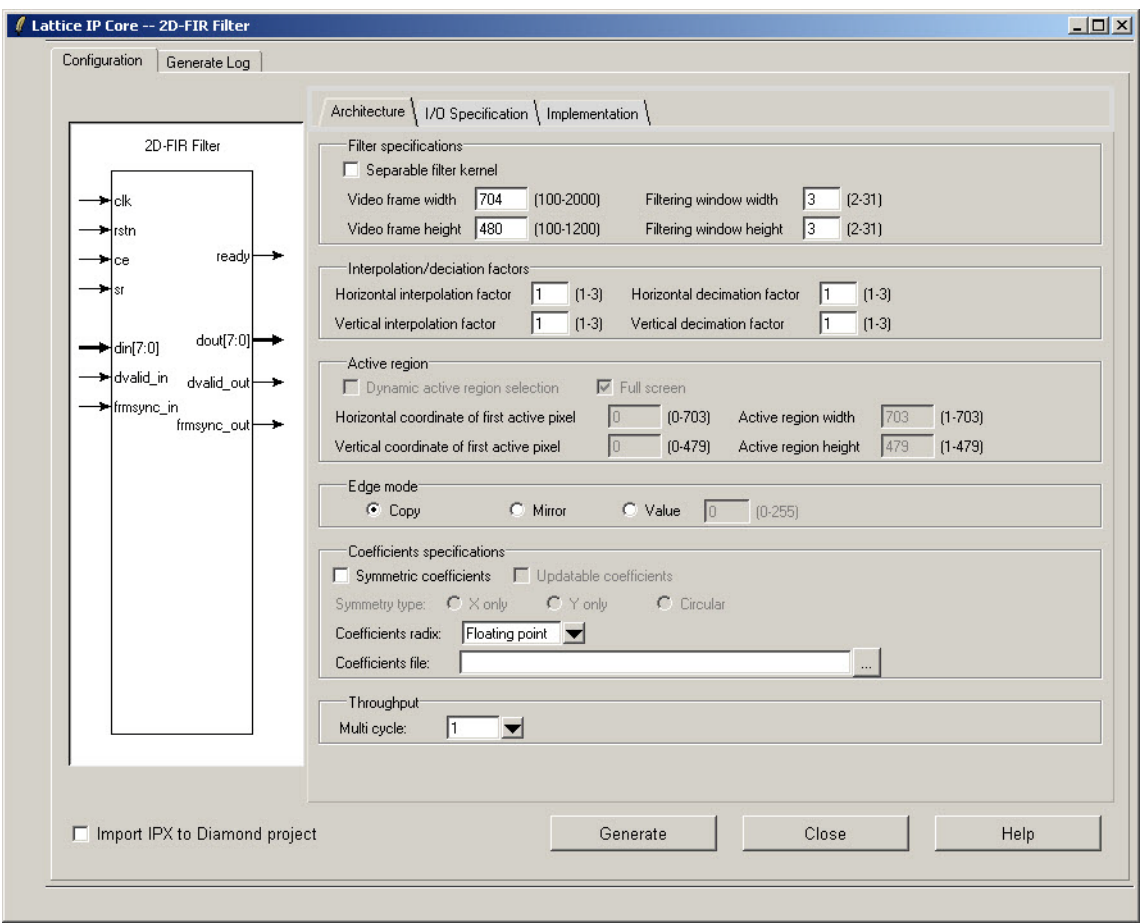

### <span id="page-20-0"></span>**IPexpress-Created Files and Top Level Directory Structure**

When the user clicks the **Generate** button in the IP Configuration dialog box, the IP core and supporting files are generated in the specified "Project Path" directory. The directory structure of the generated files is shown in [Figure 4-3.](#page-21-0) This example shows the directory structure generated with the 2D FIR Filter IP for LatticeECP3 device.

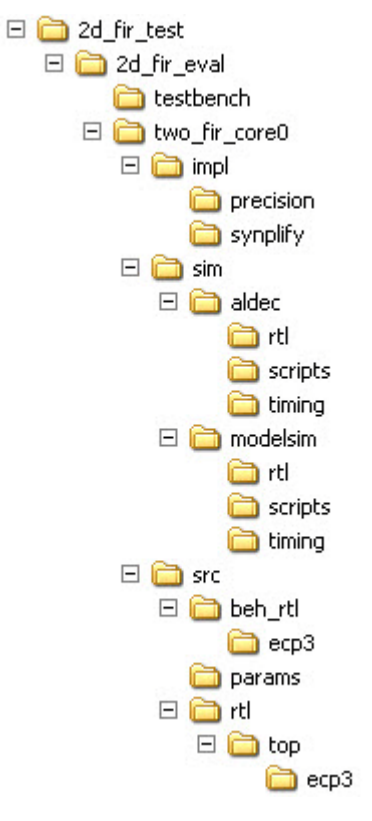

#### <span id="page-21-0"></span>*Figure 4-3. 2D FIR Filter IP Core Directory Structure*

[Table 4-1](#page-21-1) provides a list of key files and directories created by the IPexpress tool and how they are used. The IPexpress tool creates several files that are used throughout the design cycle. The names of most of the created files are customized to the user's module name specified in the IPexpress tool.

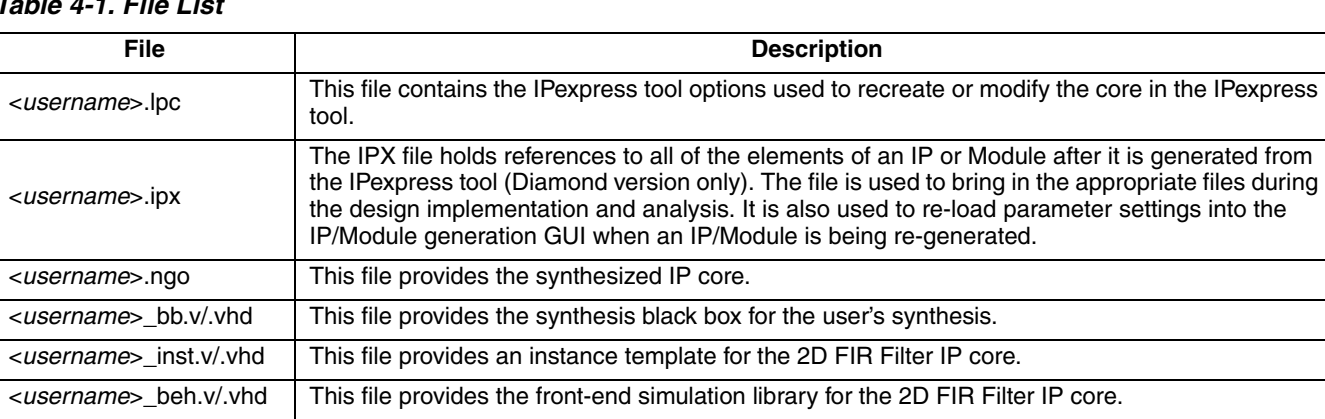

<span id="page-21-1"></span>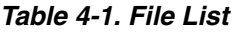

[Table 4-2](#page-21-2) provides a list of key additional files providing IP core generation status information and command line generation capability are generated in the user's project directory.

#### <span id="page-21-2"></span>*Table 4-2. Additional Files*

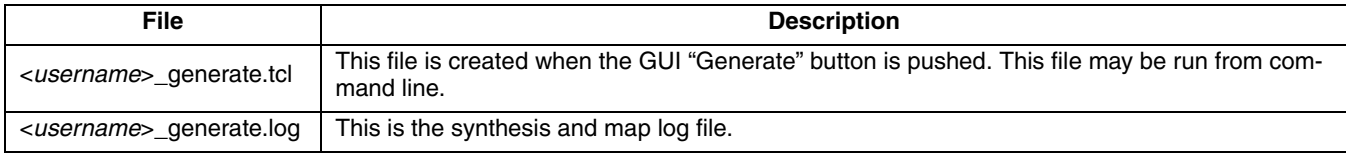

#### *Table 4-2. Additional Files (Continued)*

<*username*>\_gen.log This is the IPexpress IP generation log file

### <span id="page-22-0"></span>**Instantiating the Core**

The generated 2D FIR Filter IP core package includes black-box (<*username*>\_bb.v) and instance (<*username*> inst.v) templates that can be used to instantiate the core in a top-level design. An example RTL top-level reference source file that can be used as an instantiation template for the IP core is provided in

\<*project\_dir*>\2d\_fir\_eval\<*username*>\src\rtl\top. Users may also use this top-level reference as the starting template for the top-level for their complete design.

### <span id="page-22-1"></span>**Running Functional Simulation**

Simulation support for the 2D FIR Filter IP core is provided for Aldec Active-HDL (Verilog and VHDL) simulator, Mentor Graphics ModelSim simulator. The functional simulation includes a configuration-specific behavioral model of the 2D FIR Filter IP core. The test bench sources stimulus to the core, and monitors output from the core. The generated IP core package includes the configuration-specific behavior model (<*username*>\_beh.v) for functional simulation in the "Project Path" root directory. The simulation scripts supporting ModelSim evaluation simulation is provided in \*<project\_dir*>\2d\_fir\_eval\*<username*>\sim\modelsim\scripts. The simulation script supporting Aldec evaluation simulation is provided in  $\c{prior}$  *exall*  $\c{div}$  and  $\c{error}$ *name*>\sim\aldec\scripts. Both Modelsim and Aldec simulation is supported via test bench files provided in \*<project\_dir*>\2d\_fir\_eval\testbench. Models required for simulation are provided in the corresponding \models folder. Users may run the Aldec evaluation simulation by doing the following:

- 1. Open Active-HDL.
- 2. Under the Tools tab, select **Execute Macro**.
- 3. Browse to folder \<*project\_dir*>\2d\_fir\_eval\<*username*>\sim\aldec\scripts and execute one of the "do" scripts shown.

Users may run the Modelsim evaluation simulation by doing the following:

- 1. Open ModelSim.
- 2. Under the File tab, select Change Directory and choose the folder <*project\_dir*>\2d\_fir\_eval\<*username*>\sim\modelsim\scripts.
- 3. Under the Tools tab, select **Execute Macro** and execute the ModelSim "do" script shown.

*Note: When the simulation is complete, a pop-up window will appear asking "Are you sure you want to finish?" Choose No to analyze the results. Chosing Yes closes ModelSim.*

### <span id="page-22-2"></span>**Synthesizing and Implementing the Core in a Top-Level Design**

Synthesis support for the 2D FIR Filter IP core is provided for Mentor Graphics Precision or Synopsys Synplify. The 2D FIR Filter IP core itself is synthesized and is provided in NGO format when the core is generated in IPexpress. Users may synthesize the core in their own top-level design by instantiating the core in their top-level as described previously and then synthesizing the entire design with either Synplify or Precision RTL synthesis.

The top-level file <*username*>\_eval\_top.v provided in \<*project\_dir*>\2d\_fir\_eval\<*username*>\src\top supports the ability to implement the 2D FIR Filter core in isolation. Push-button implementation of this top-level design with either Synplify or Precision RTL Synthesis is supported via the project files <username>\_eval.ldf (Diamond) or .syn (ispLEVER) located in the \<*project\_dir*>\2d\_fir\_eval\<*username*>\impl\synplify and the \<*project\_dir*>\2d\_fir\_eval\<*username*>\impl\precision directories, respectively.

#### **Lattice Semiconductor IP Core Generation**

*To use this project file in Diamond:*

- 1. Choose **File > Open > Project**.
- 2. Browse to  $\langle$ *project dir* $>\$ 2d fir eval $\langle$ *username* $\langle$ impl $\langle$  (synplify or precision) in the Open Project dialog box.
- 3. Select and open <*username*>.ldf. At this point, all of the files needed to support top-level synthesis and implementation will be imported to the project.
- 4. Select the **Process** tab in the left-hand GUI window.
- 5. Implement the complete design via the standard Diamond GUI flow.

*To use this project file in ispLEVER:*

- 1. Choose **File > Open Project.**
- 2. Browse to  $\langle$ *project dir* $>\$ 2d fir eval $\langle$ *username* $\langle$ impl $\langle$  (synplify or precision) in the Open Project dialog box.
- 3. Select and open <*username*>.syn. At this point, all of the files needed to support top-level synthesis and implementation will be imported to the project.
- 4. Select the device top-level entry in the left-hand GUI window.
- 5. Implement the complete design via the standard ispLEVER GUI flow.

### <span id="page-23-0"></span>**Hardware Evaluation**

The 2D FIR Filter IP core supports Lattice's IP hardware evaluation capability, which makes it possible to create versions of the IP core that operate in hardware for a limited period of time (approximately four hours) without requiring the purchase of an IP license. It may also be used to evaluate the core in hardware in user-defined designs.

#### <span id="page-23-1"></span>**Enabling Hardware Evaluation in Diamond**

Choose **Project > Active Strategy > Translate Design Settings**. The hardware evaluation capability may be enabled/disabled in the Strategy dialog box. It is enabled by default.

#### <span id="page-23-2"></span>**Enabling Hardware Evaluation in ispLEVER**

In the Processes for Current Source pane, right-click the **Build Database** process and choose **Properties** from the dropdown menu. The hardware evaluation capability may be enabled/disabled in the Properties dialog box. It is enabled by default.

### <span id="page-23-3"></span>**Updating/Regenerating the IP Core**

By regenerating an IP core with the IPexpress tool, you can modify any of its settings including device type, design entry method, and any of the options specific to the IP core. Regenerating can be done to modify an existing IP core or to create a new but similar one.

#### <span id="page-23-4"></span>**Regenerating an IP Core in Diamond**

*To regenerate an IP core in Diamond:*

- 1. In IPexpress, click the **Regenerate** button.
- 2. In the Regenerate view of IPexpress, choose the IPX source file of the module or IP you wish to regenerate.

#### **Lattice Semiconductor IP Core Generation**

- 3. IPexpress shows the current settings for the module or IP in the Source box. Make your new settings in the T**arget** box.
- 4. If you want to generate a new set of files in a new location, set the new location in the **IPX Target File** box. The base of the file name will be the base of all the new file names. The IPX Target File must end with an .ipx extension.
- 5. Click **Regenerate.** The module's dialog box opens showing the current option settings.
- 6. In the dialog box, choose the desired options. To get information about the options, click **Help**. Also, check the About tab in IPexpress for links to technical notes and user guides. IP may come with additional information. As the options change, the schematic diagram of the module changes to show the I/O and the device resources the module will need.
- 7. To import the module into your project, if it's not already there, select **Import IPX to Diamond Project** (not available in stand-alone mode).
- 8. Click **Generate**.
- 9. Check the Generate Log tab to check for warnings and error messages.

#### 10.Click **Close**.

The IPexpress package file (.ipx) supported by Diamond holds references to all of the elements of the generated IP core required to support simulation, synthesis and implementation. The IP core may be included in a user's design by importing the .ipx file to the associated Diamond project. To change the option settings of a module or IP that is already in a design project, double-click the module's .ipx file in the File List view. This opens IPexpress and the module's dialog box showing the current option settings. Then go to step 6 above.

#### <span id="page-24-0"></span>**Regenerating an IP Core in ispLEVER**

*To regenerate an IP core in ispLEVER:*

- 1. In the IPexpress tool, choose **Tools > Regenerate IP/Module**.
- 2. In the Select a Parameter File dialog box, choose the Lattice Parameter Configuration (.lpc) file of the IP core you wish to regenerate, and click **Open**.
- 3. The Select Target Core Version, Design Entry, and Device dialog box shows the current settings for the IP core in the Source Value box. Make your new settings in the Target Value box.
- 4. If you want to generate a new set of files in a new location, set the location in the LPC Target File box. The base of the .lpc file name will be the base of all the new file names. The LPC Target File must end with an .lpc extension.
- 5. Click **Next**. The IP core's dialog box opens showing the current option settings.
- 6. In the dialog box, choose desired options. To get information about the options, click **Help**. Also, check the About tab in the IPexpress tool for links to technical notes and user guides. The IP core might come with additional information. As the options change, the schematic diagram of the IP core changes to show the I/O and the device resources the IP core will need.
- 7. Click **Generate**.
- 8. Click the **Generate Log** tab to check for warnings and error messages.

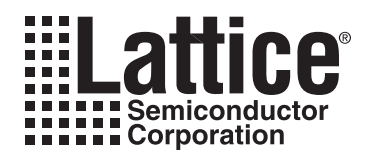

## <span id="page-25-0"></span>**Support Resources**

### <span id="page-25-1"></span>**Lattice Technical Support**

There are a number of ways to receive technical support as listed below.

#### <span id="page-25-2"></span>**Online Forums**

The first place to look is Lattice Forums (www.latticesemi.com/support/forums.cfm). Lattice Forums contain a wealth of knowledge and are actively monitored by Lattice Applications Engineers.

#### <span id="page-25-3"></span>**Telephone Support Hotline**

Receive direct technical support for all Lattice products by calling Lattice Applications from 5:30 a.m. to 6 p.m. Pacific Time.

- For USA and Canada: 1-800-LATTICE (528-8423)
- For other locations: +1 503 268 8001

In Asia, call Lattice Applications from 8:30 a.m. to 5:30 p.m. Beijing Time (CST), +0800 UTC. Chinese and English language only.

• For Asia: +86 21 52989090

#### <span id="page-25-4"></span>**E-mail Support**

- techsupport@latticesemi.com
- techsupport-asia@latticesemi.com

#### <span id="page-25-5"></span>**Local Support**

Contact your nearest Lattice sales office.

#### <span id="page-25-6"></span>**Internet**

www.latticesemi.com

#### <span id="page-25-7"></span>**References**

#### <span id="page-25-8"></span>**LatticeECP2/M**

• [HB1003,](www.latticesemi.com/dynamic/view_document.cfm?document_id=21733) *LatticeECP2/M Family Handbook*

#### <span id="page-25-9"></span>**LatticeECP3**

• [HB1009,](www.latticesemi.com/dynamic/view_document.cfm?document_id=32001) *LatticeECP3 Family Handbook*

#### <span id="page-25-10"></span>**LatticeXP2**

• [DS1009,](http://www.latticesemi.com/documents/DS1009.pdf) *Lattice XP2 Datasheet*

### <span id="page-25-11"></span>**Revision History**

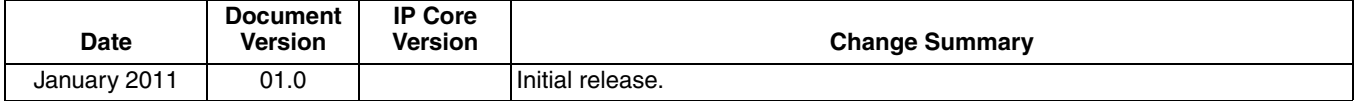

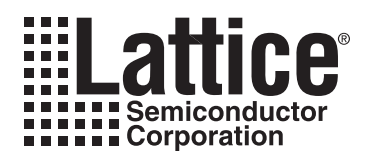

## **Resource Utilization**

<span id="page-26-0"></span>This appendix gives resource utilization information for Lattice FPGAs using the 2D FIR Filter IP core.

IPexpress is the Lattice IP configuration utility, and is included as a standard feature of the Diamond and ispLEVER design tools. Details regarding the usage of IPexpress can be found in the IPexpress and Diamond or ispLEVER help system. For more information on the Diamond or ispLEVER design tools, visit the Lattice web site at [www.latticesemi.com.](http://www.latticesemi.com/products/designsoftware/isplever/index.cfm?source=topnav)

### <span id="page-26-1"></span>**LatticeECP2 Devices**

*Table A-1. Performance and Resource Utilization1*

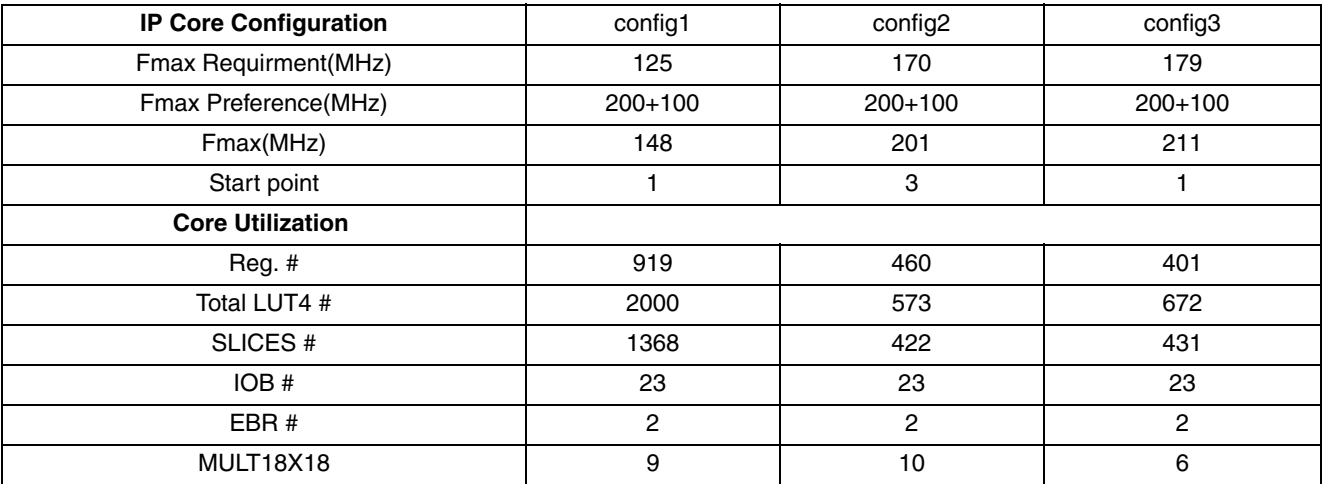

1. Performance and utilization data are generated targeting an LFE2-50E-6F484C device using Lattice Diamond 1.1 and Synplify Pro for Lattice D-2010.03L-SP1 software. Performance may vary when using a different software version or targeting a different device density or speed grade within the LatticECP2 family.

### <span id="page-26-2"></span>**Ordering Part Number**

The Ordering Part Number (OPN) for the 2D Edge Detector IP core on LatticeECP2/M devices is 2D-FIR-P2-U1.

### <span id="page-27-0"></span>**LatticeECP2M Devices**

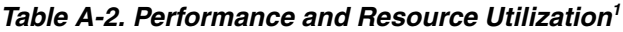

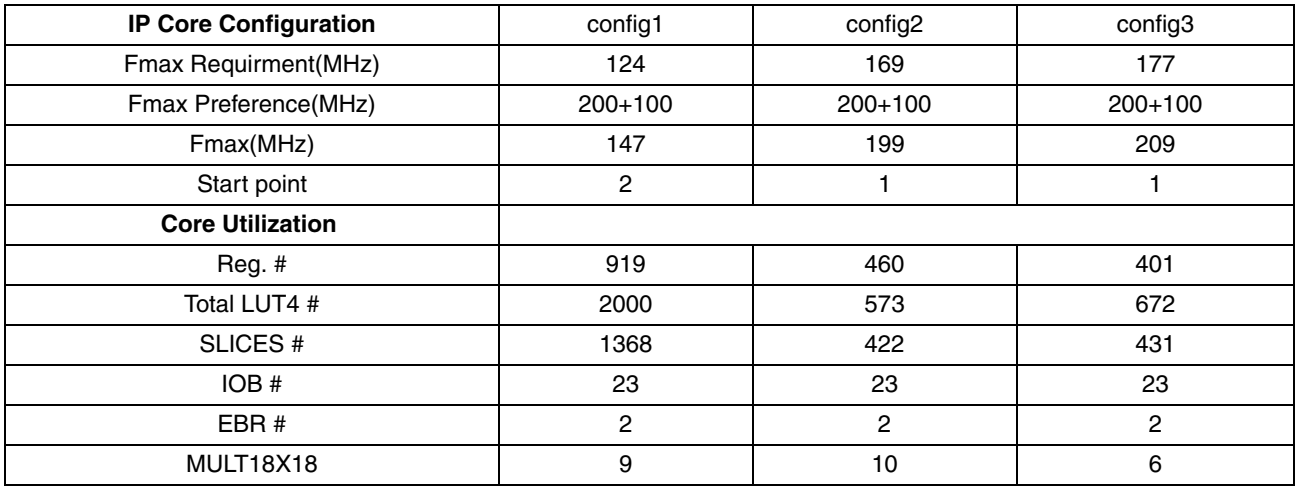

1. Performance and utilization data are generated targeting an LFE2M50E-6F484C device using Lattice Diamond 1.1 and Synplify Pro for Lattice D-2010.03L-SP1 software. Performance may vary when using a different software version or targeting a different device density or speed grade within the LatticeECP2M family.

### <span id="page-27-1"></span>**Ordering Part Number**

The Ordering Part Number (OPN) for the 2D Edge Detector IP core on LatticeECP2/M devices is 2D-FIR-PM-U1.

### <span id="page-27-2"></span>**LatticeECP3 Devices**

#### *Table A-3. Performance and Resource Utilization1*

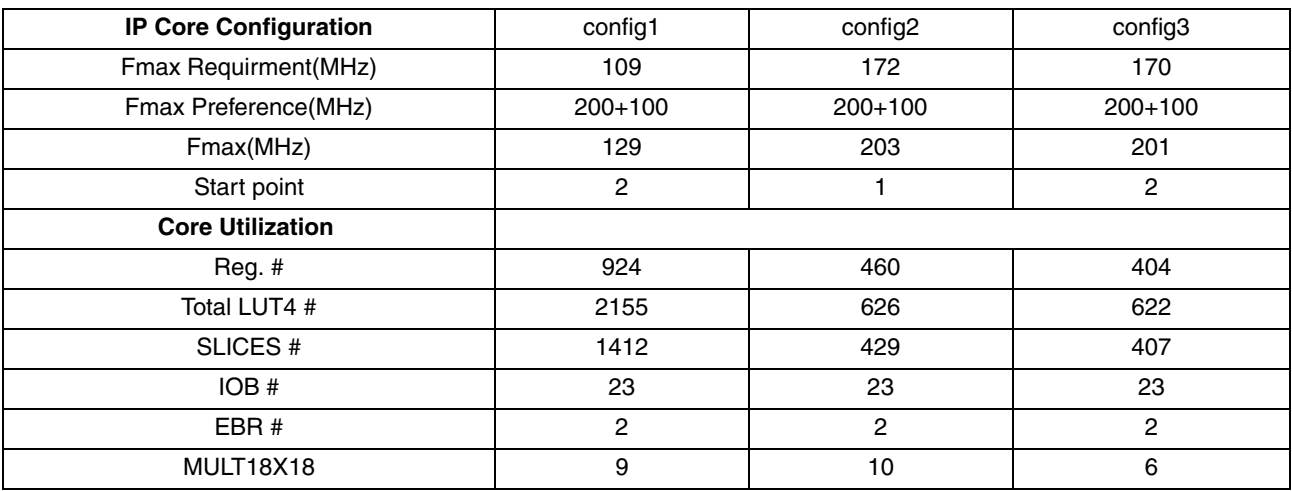

1. Performance and utilization data are generated targeting an LFE3-17EA-7FN484C device using Lattice Diamond 1.1 and Synplify Pro for Lattice D-2010.03L-SP1 software. Performance may vary when using a different software version or targeting a different device density or speed grade within the LatticeECP3 family.

### <span id="page-27-3"></span>**Ordering Part Number**

The Ordering Part Number (OPN) for the 2D Edge Detector IP core on LatticeECP3 devices is 2D-FIR-E3-U1.

### <span id="page-28-0"></span>**LatticeXP2 Devices**

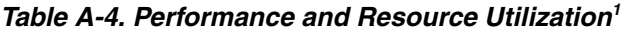

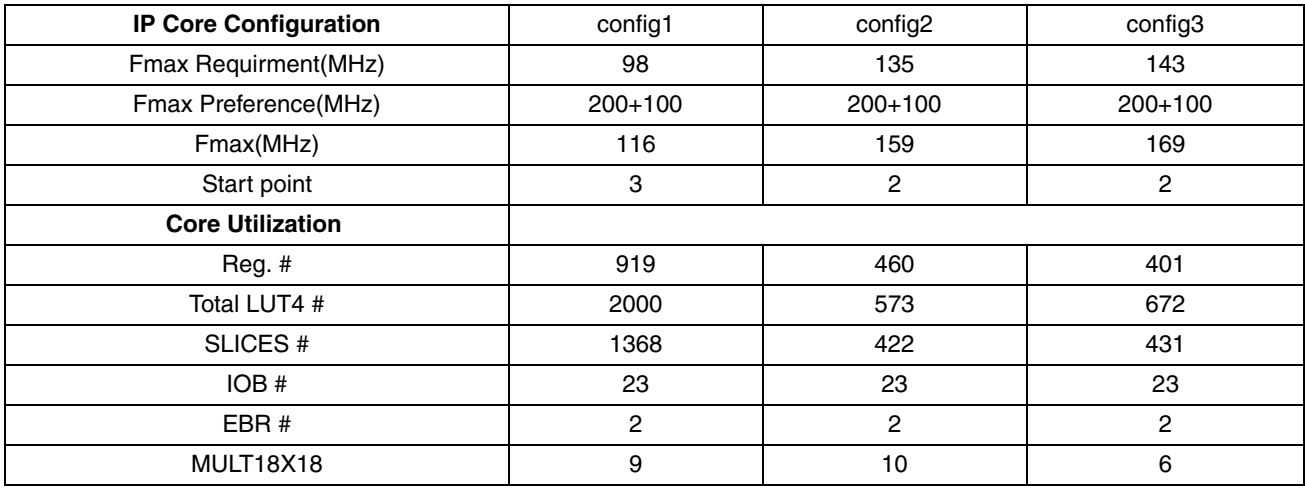

1. Performance and utilization data are generated targeting an LFXP2-40E-6F484C device using Lattice Diamond 1.1 and Synplify Pro for Lattice D-2010.03L-SP1 software. Performance may vary when using a different software version or targeting a different device density or speed grade within the LatticeXP2 family.

### <span id="page-28-1"></span>**Ordering Part Number**

The Ordering Part Number (OPN) for the 2D Edge Detector IP core on LatticeXP2 devices is 2D-FIR-X2-U1.

## **Mouser Electronics**

Authorized Distributor

Click to View Pricing, Inventory, Delivery & Lifecycle Information:

**[Lattice](http://www.mouser.com/Lattice-Semiconductor):** 

 [2D-FIR-PM-UT1](http://www.mouser.com/access/?pn=2D-FIR-PM-UT1) [2D-FIR-P2-U1](http://www.mouser.com/access/?pn=2D-FIR-P2-U1) [2D-FIR-X2-UT1](http://www.mouser.com/access/?pn=2D-FIR-X2-UT1) [2D-FIR-E3-U1](http://www.mouser.com/access/?pn=2D-FIR-E3-U1) [2D-FIR-P2-UT1](http://www.mouser.com/access/?pn=2D-FIR-P2-UT1) [2D-FIR-PM-U1](http://www.mouser.com/access/?pn=2D-FIR-PM-U1) [2D-FIR-X2-U1](http://www.mouser.com/access/?pn=2D-FIR-X2-U1) [2D-FIR-E3-UT1](http://www.mouser.com/access/?pn=2D-FIR-E3-UT1)